## **Windows 7 Proxy einstellen**

Hier eine Anleitung wie man unter Windows 7 einen Proxy einstellt.

Zuerst einmal die Systemsteuerung öffnen.

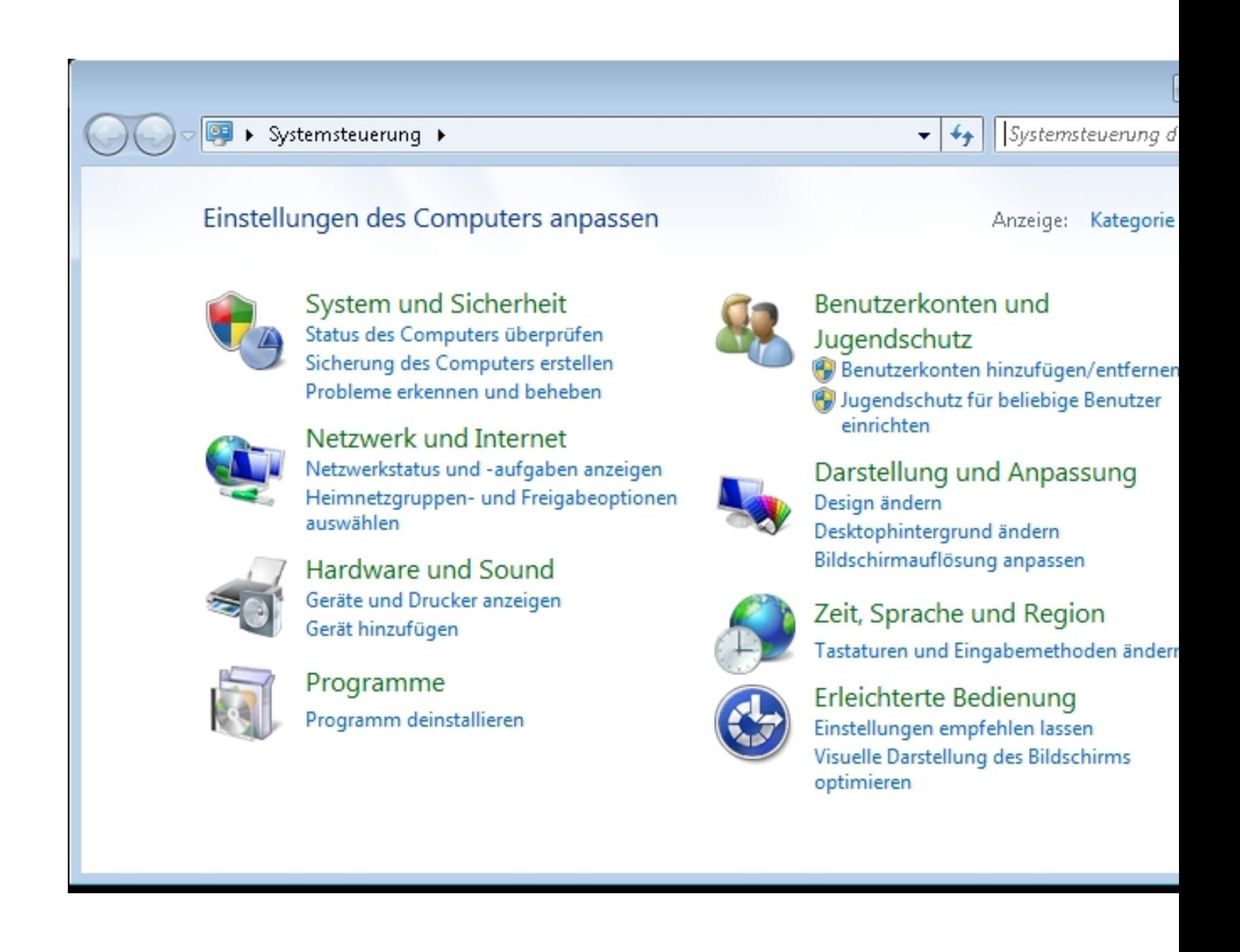

## **Windows 7 Proxy einstellen**

Danach in der Suchleiste oben rechts "internetoptionen" eingeben dann wird das Menü eingeblendet.

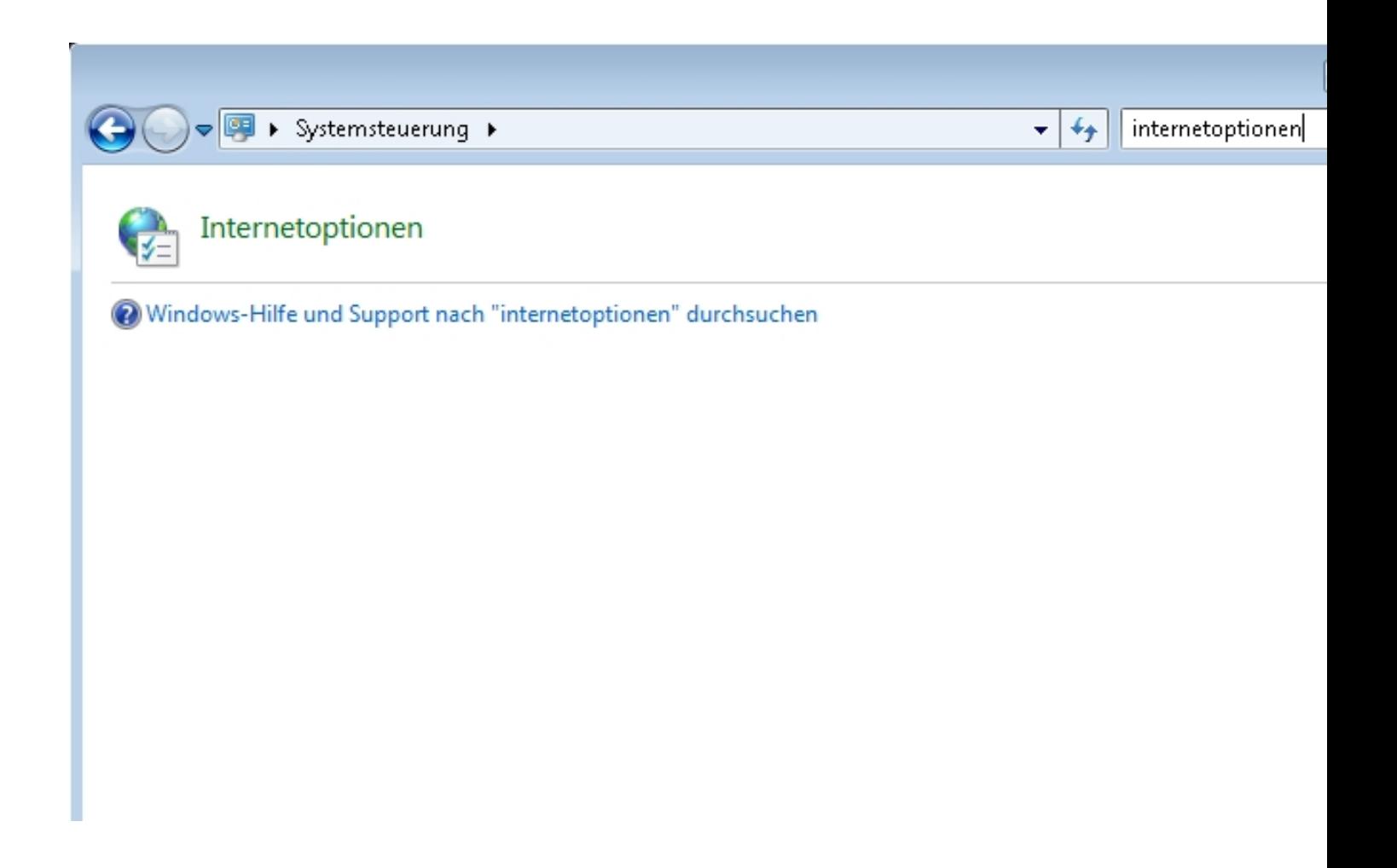

Dann auf das Symbol klicken und auf die Reiterkarte "Verbindungen" klicken

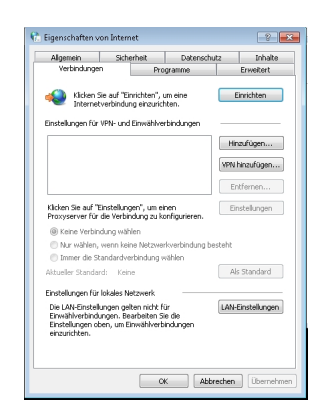

## **Windows 7 Proxy einstellen**

Dann auf "LAN-Einstellungen" klicken

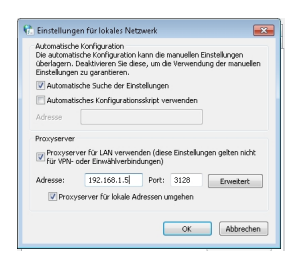

Dann die IP-Adresse des Proxy-Servers und den Port eingeben und auf "erweitert" klicken um die Netzwerkeinstellungen zu vervollständigen.

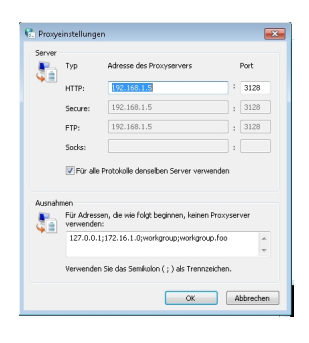

Hier werden alle Protokolle dem selben Server zugeordnet und unten gibt man ein das der Client die lokalen Netzweradressen nicht über den Proxy Server aufruft.

Viel Spass

Euer Admin

**Neuer Beitrag: ReactOS als Windows Alternative** 

 **Diese Webseite wird gesponsort von: http://www.ed[v-team-hamburg.de](index.php/faq/software/windows/reactos/599-reactos-als-windows-alternative)**